# **La Messagerie instantanée et vidéo (Skype)**

## **I) Télécharger et installer le logiciel**

Sachez que sur Windows 8, skype est déjà installé dans l'ordinateur : mais il s'agit d'une version « métro ». Il est préférable d'utiliser la version bureau que vous obtiendrez comme suit :

Recherchez « Skype » dans le moteur de recherche.

Choisissez la version de Skype qui convient à votre ordinateur (**Skype pour bureau Windows**)

Cliquez sur le bouton « Télécharger Skype » et suivez les indications.

Internet Explorer ou Edge vous proposent de lancer automatiquement l'installation en fin de téléchargement :

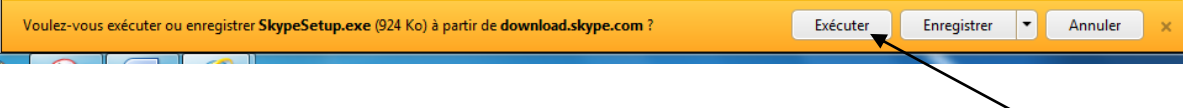

Windows vous demande confirmation de votre accord pour l'installation. Cliquez sur Exécuter

Si le bouton « exécuter » n'est pas proposé par votre navigateur (Mozilla…), enregistrez le fichier puis lancez l'installation manuellement : rendez-vous dans le dossier « téléchargements » de votre ordinateur, et double-cliquez sur le fichier SkypeSetup.exe

### Cette fenêtre apparaît :

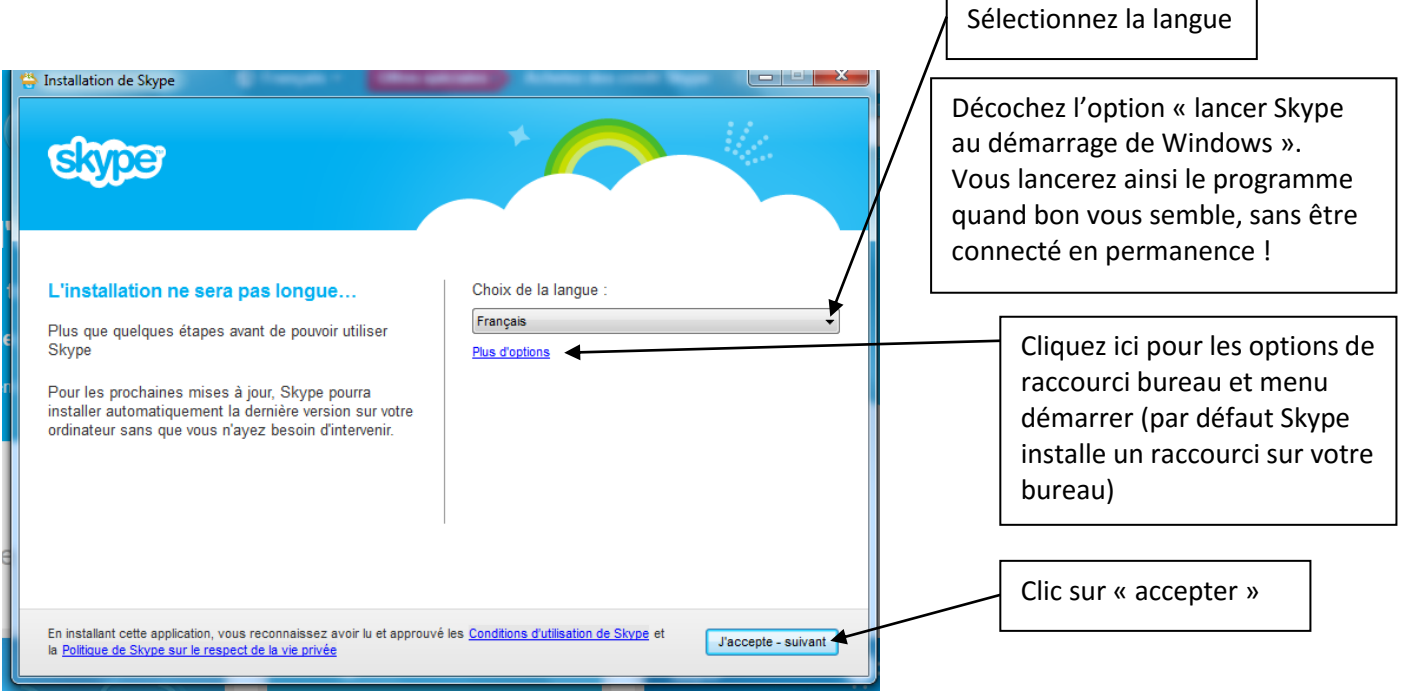

Dans la fenêtre suivante, décochez par un clic gauche l'option « clic to call » (option pour appeler quand vous êtes sur un site vous indiquant un contact téléphonique (souvent payant)

Décocher également les options de la fenêtre suivante : Skype vous encourage à installer les moteurs de recherche et messagerie de Microsoft, mais cela modifiera votre configuration et vos habitudes de navigation Internet…

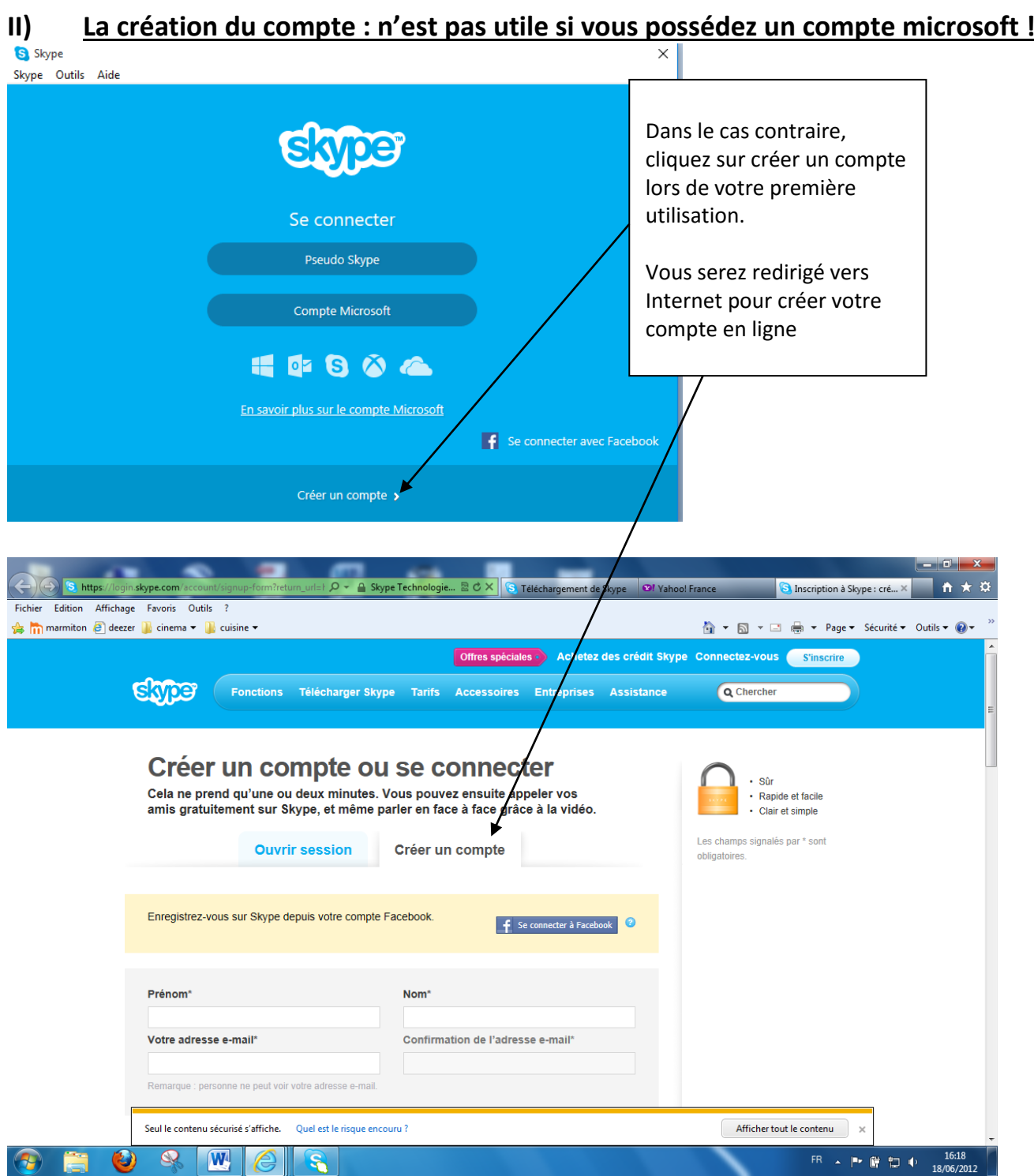

Remplissez le formulaire d'identification (seuls les champs contenant un astérisque sont obligatoires)

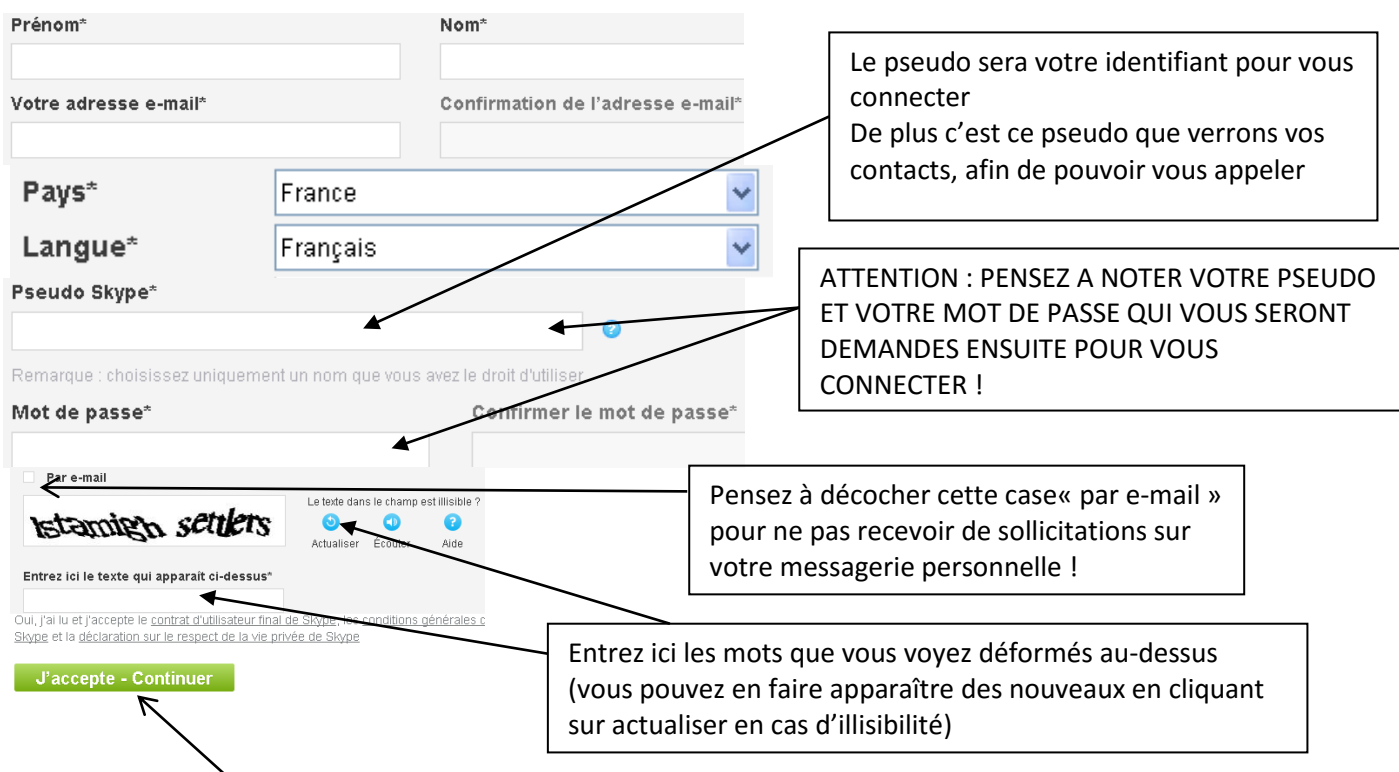

Cliquez sur le bouton pour accepter les conditions d'utilisation

Si cette fenêtre s'ouvre : refuser en cliquant « non merci » pour utiliser Skype gratuitement. Puis conținuez

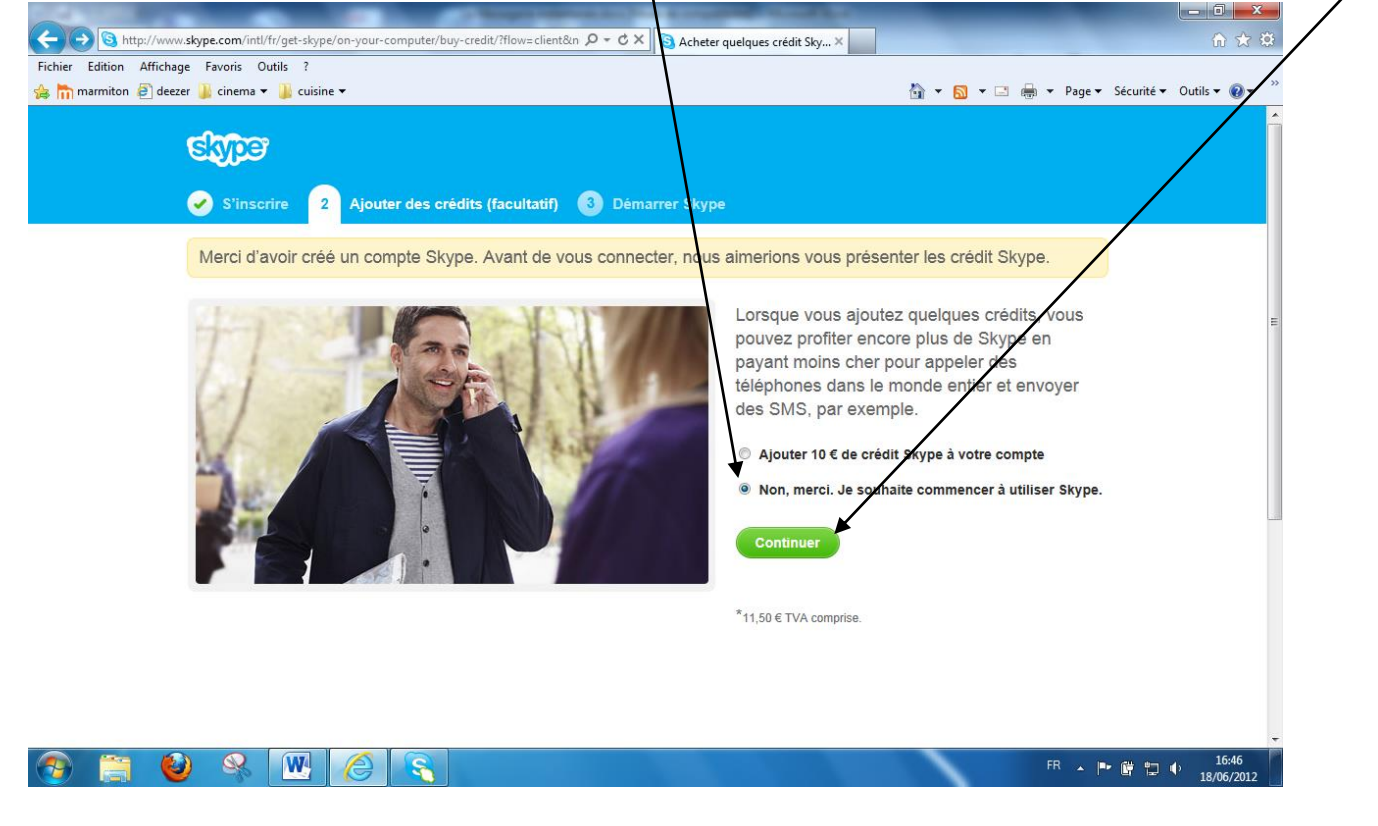

Skype se lance alors automatiquement et vous propose de prendre une photo ou importer une image pour personnaliser votre profil. Ceci est optionnel et vous pouvez fermer la fenêtre si vous ne souhaitez pas personnaliser…

Votre compte est alors créé et vous pouvez fermer la fenêtre ou bien vous connecter directement pour utiliser la messagerie.

# **III) Le fonctionnement :**

# **a) La fenêtre de connexion.**

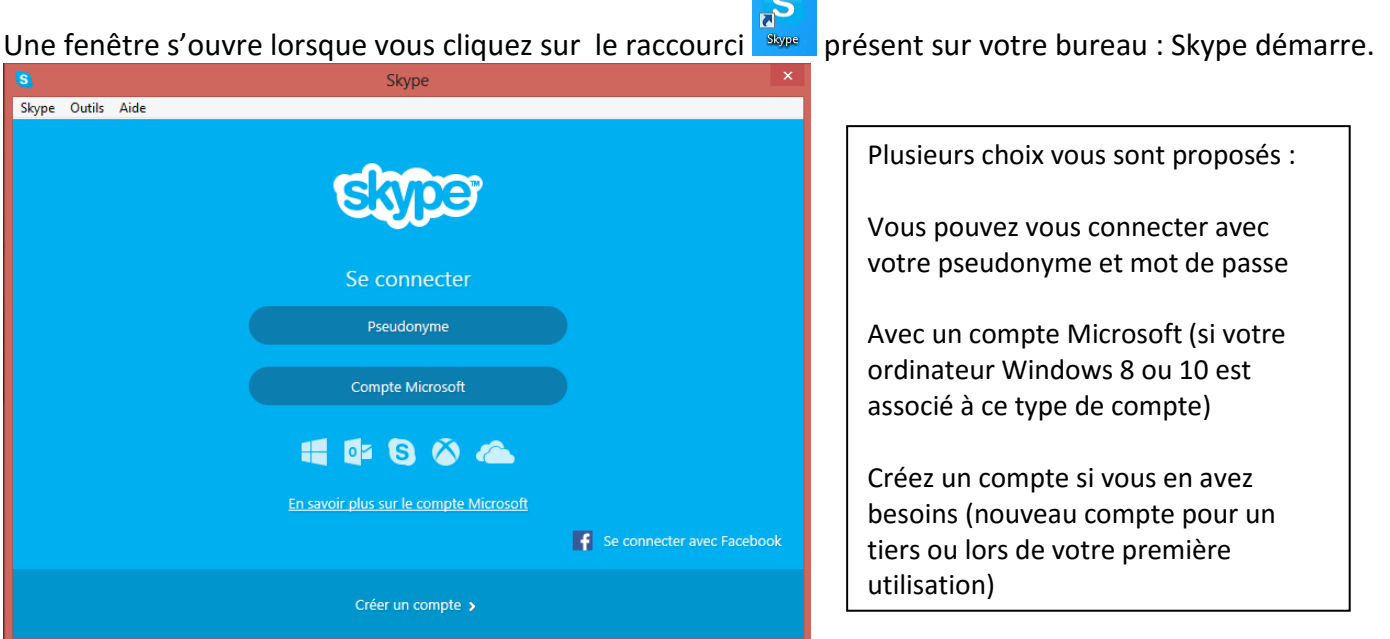

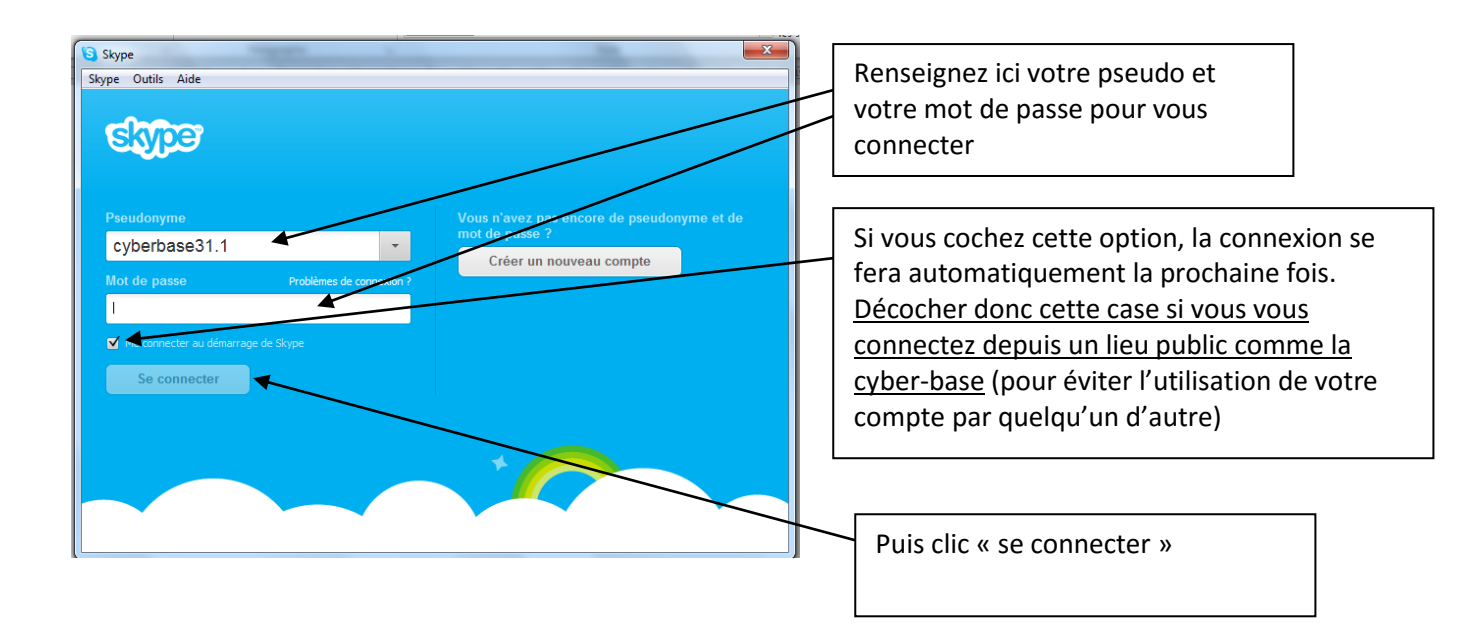

Vous êtes alors connecté et arrivez sur votre page d'utilisateur :

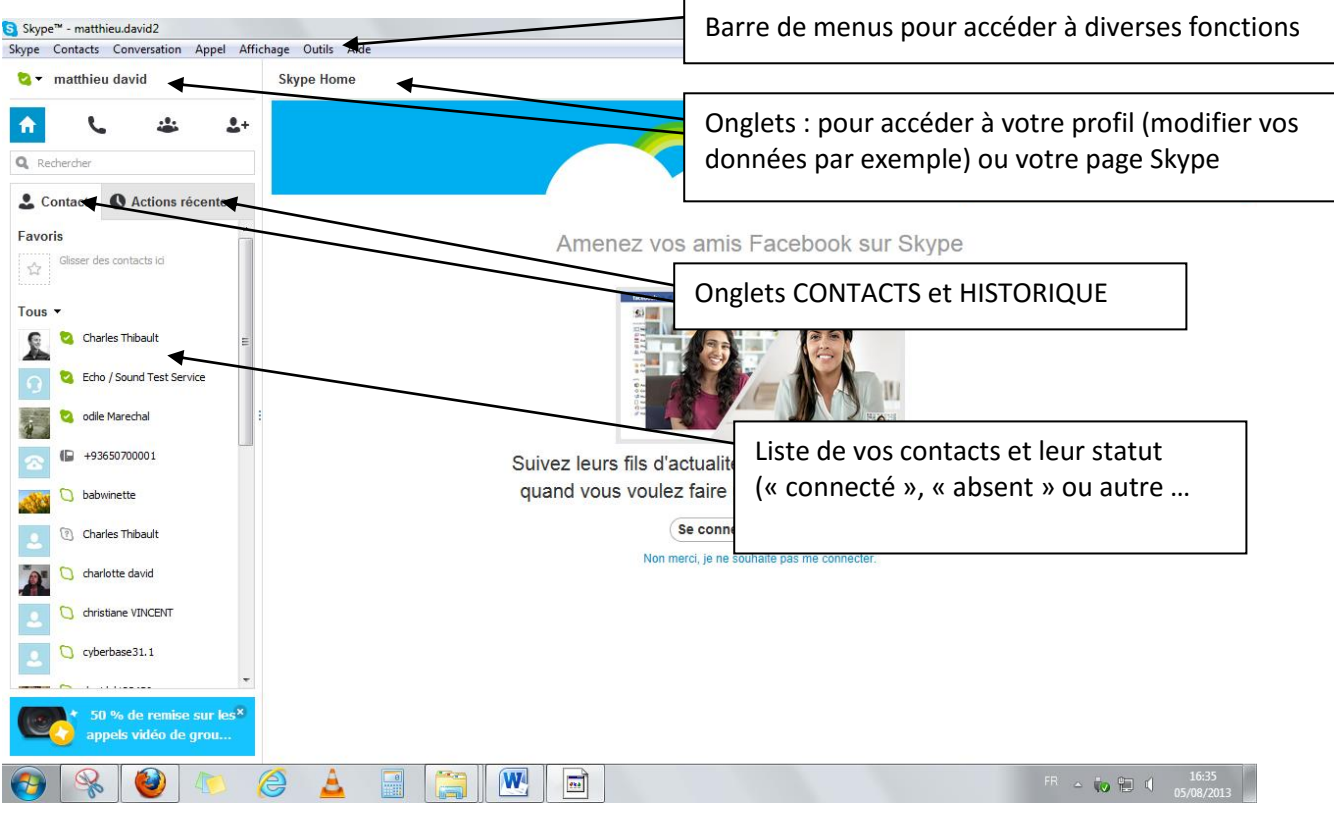

## **b) Vérifier le fonctionnement de votre micro et de votre webcam.**

Lorsque la connexion est établie, un écran d'accueil apparait, cliquez tout simplement sur le bouton

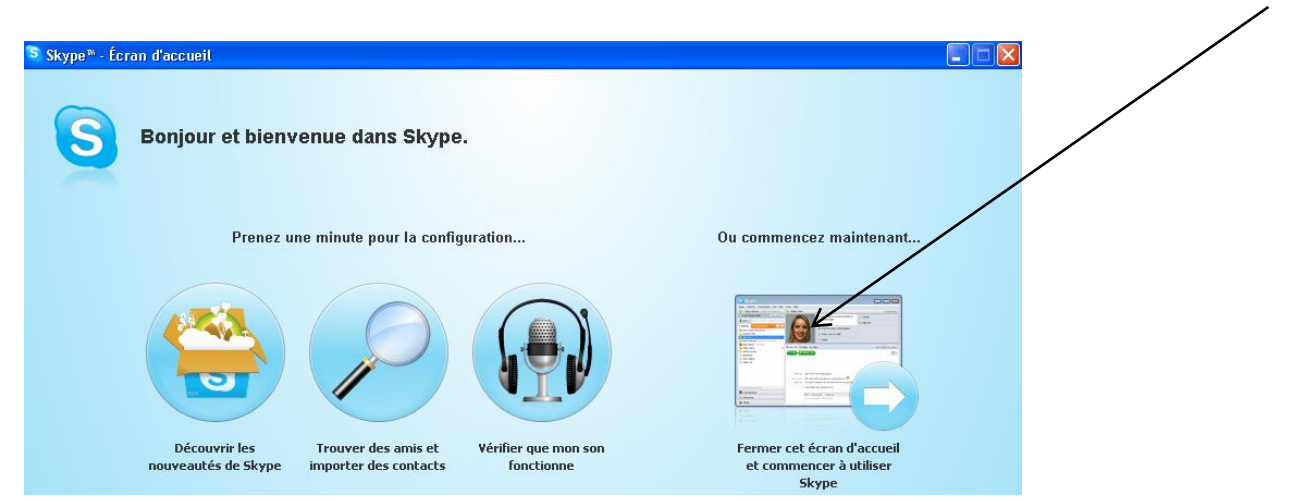

Sur la deuxième fenêtre, vous avez la possibilité de tester les hauts parleurs, le micro et la webcam. Cliquez simplement sur l'icône désirée et suivez les instructions

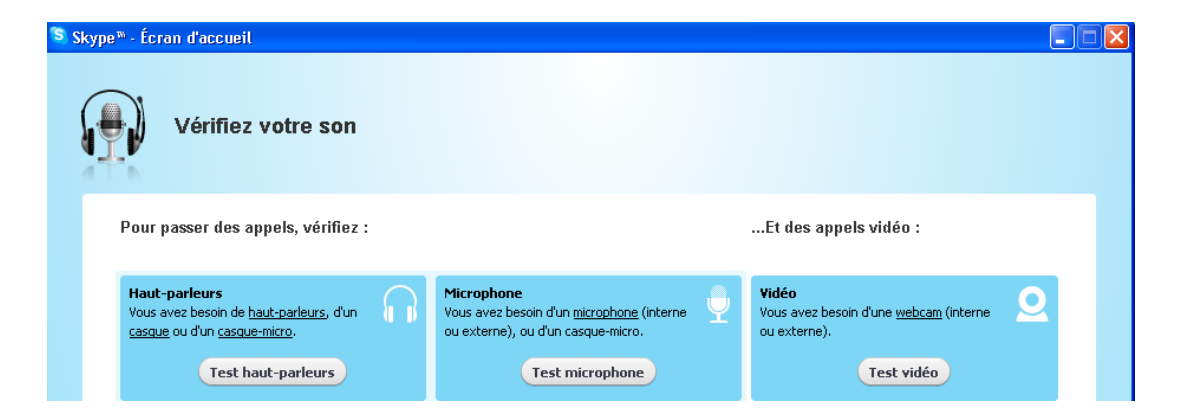

Enfin sur la fenêtre du logiciel effectuez un dernier test afin de vérifier que le flux audio de votre voix passe bien à travers le réseau. Cliquez ce contact « echo sound » puis sur le bouton et suivez les instructions de l'hôtesse.

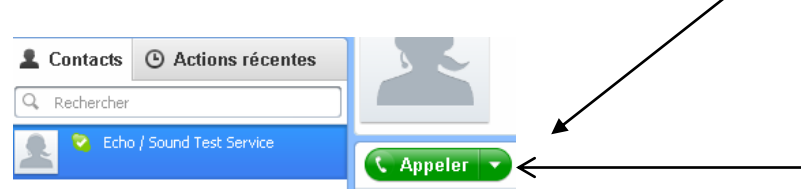

**Vous pouvez à tout moment par la suite configurer et tester vos micros, haut-parleurs et caméra (par exemple en cas de problème ou si vous changez de matériel)**

Pour cela clic gauche sur OUTILS dans la barre de menus, puis OPTIONS y<mark>pe</mark> Skype™ - cyberbase31.1  $\theta$   $\mathbf{x}$ Skype Contacts Conv  $A$ ffich Apps  $\bullet$  v cyber base 合 **×** Fermer Changer de langue ::: Téléphoner  $(4)$ Accessibilité Inviter un ami à utiliser Sk Q Rechercher Skype Wifi.  $\blacktriangle$ Options.. Tous  $\blacktriangledown$ ail.

La fenêtre d'option s'ouvrira alors :

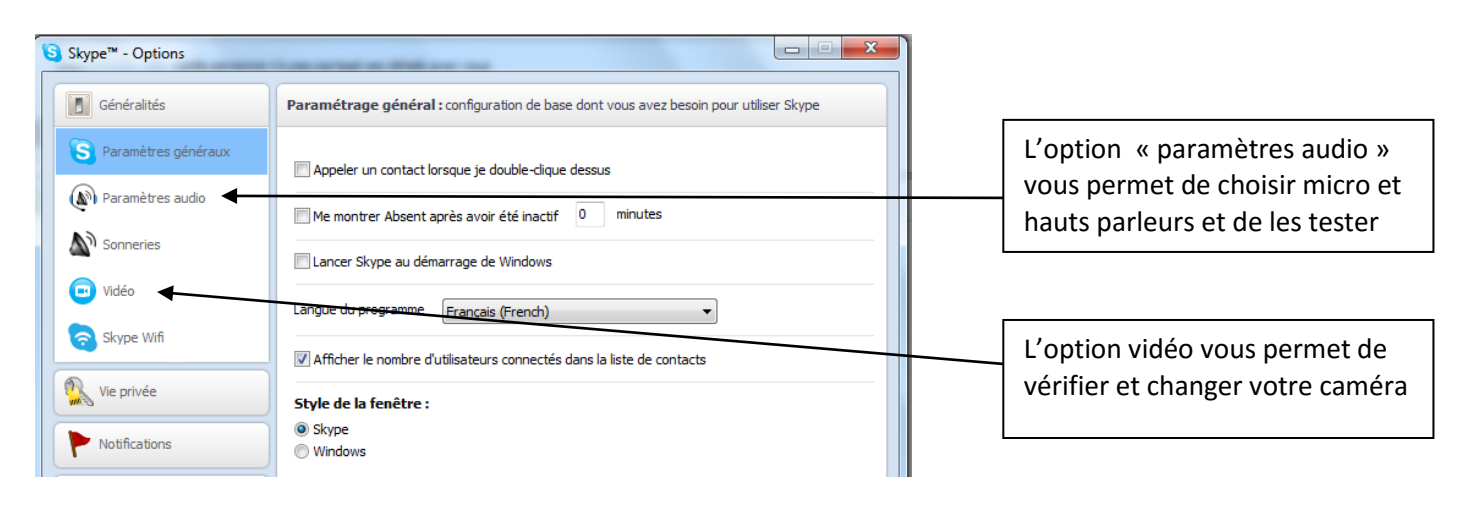

#### **Paramètres audio :**

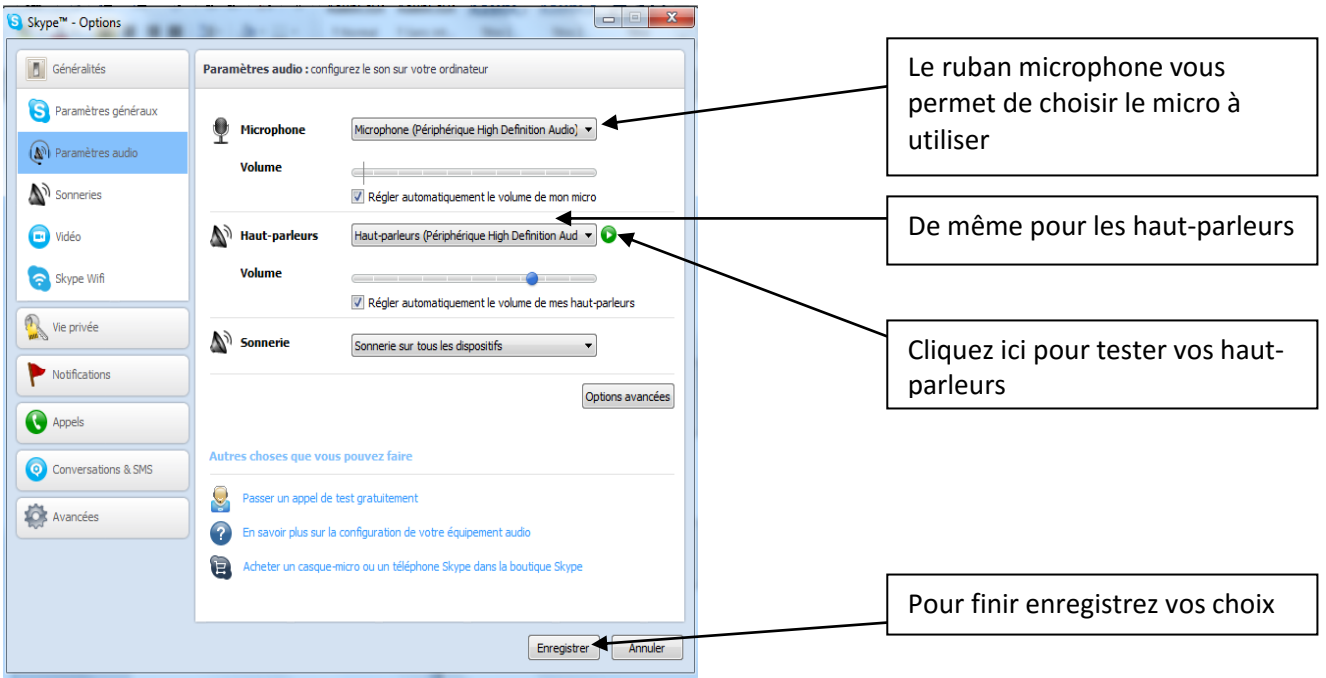

## **Le procédé est le même pour les paramètres vidéo….**

# **c) Ajouter un ou plusieurs contacts.**

Avant de pouvoir émettre et recevoir des appels, il faut ajouter des contacts : Dans la barre de recherche, entrez l'adresse e-mail de la personne que vous souhaitez ajouter

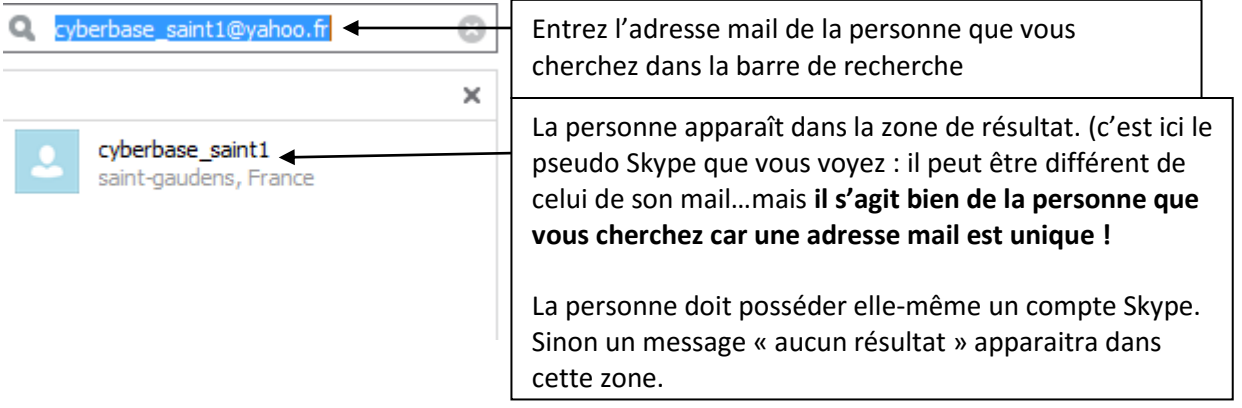

## NB : **utiliser l'adresse mail d'une personne est le moyen le plus simple et sûr de trouver une personne pour l'ajouter à vos contacts.**

En effet chaque adresse mail est unique ; vous êtes donc sûr d'avoir ajouté la bonne personne et non un inconnu à vos contacts !

Pour inviter la personne dans votre liste de contacts, cliquez sur son nom dans la zone de résultat puis sur ce bouton dans la page de droite :

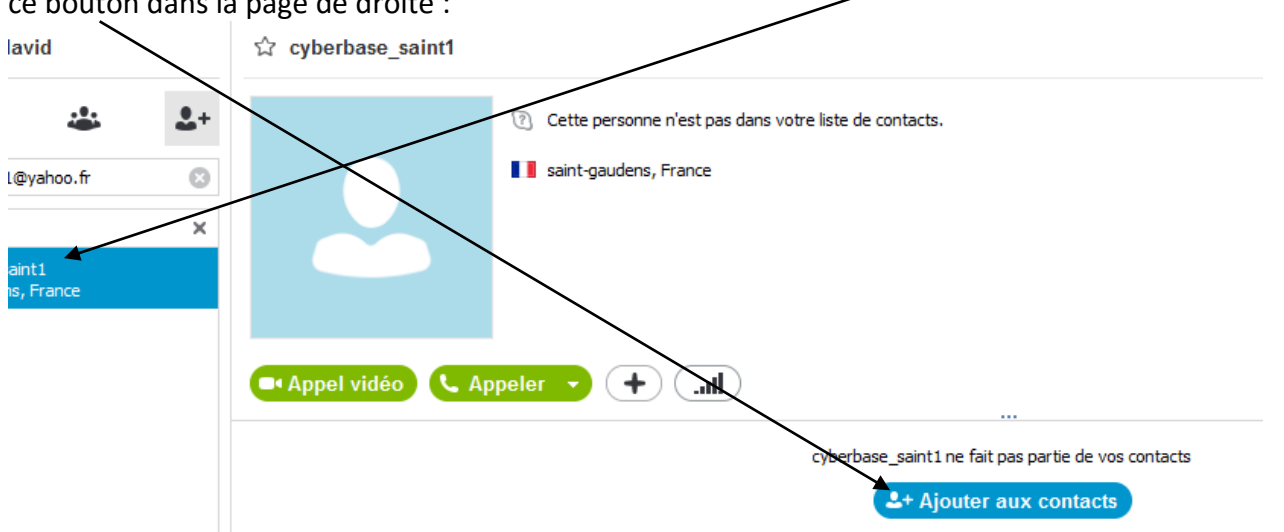

Skype vous indique qu'un message va être envoyé à la personne pour lui indiquer que vous souhaitez l'ajouter à vos contacts. Ce message est pré-écrit mais vous pouvez le personnaliser si vous souhaitez :<br>cyberbase saint1ne fait pas partie de vos contacts

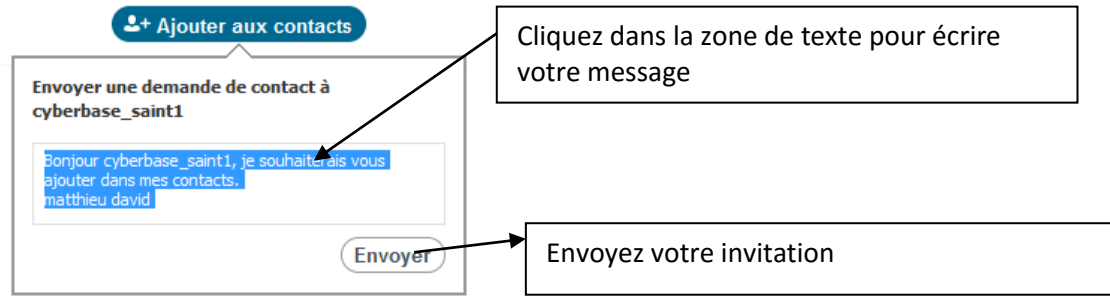

Si la personne est connectée, elle reçoit la notification instantanément. Elle n'a plus qu'à cliquer sur le bouton « ajouter aux contacts »

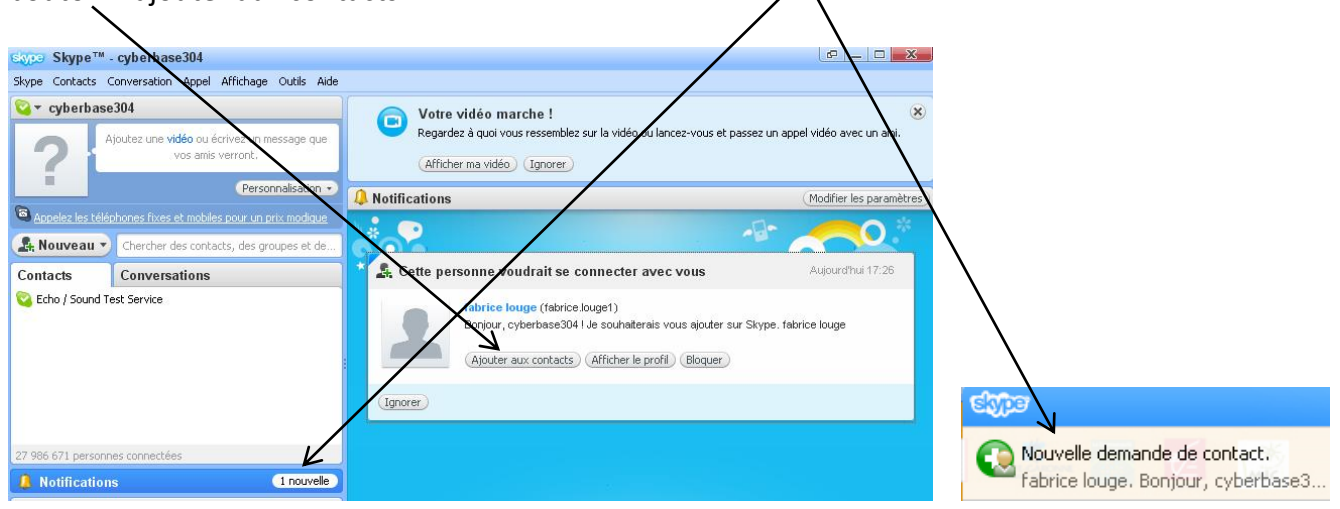

Si la personne n'est pas connectée, elle recevra la notification lors de sa prochaine connexion à Skype.

## **d) Passer un appel de Skype à Skype GRATUIT. (vers un téléphone, l'appel est payant)**

Sur la fenêtre du logiciel, vous allez voir apparaitre l'ensemble de vos contacts

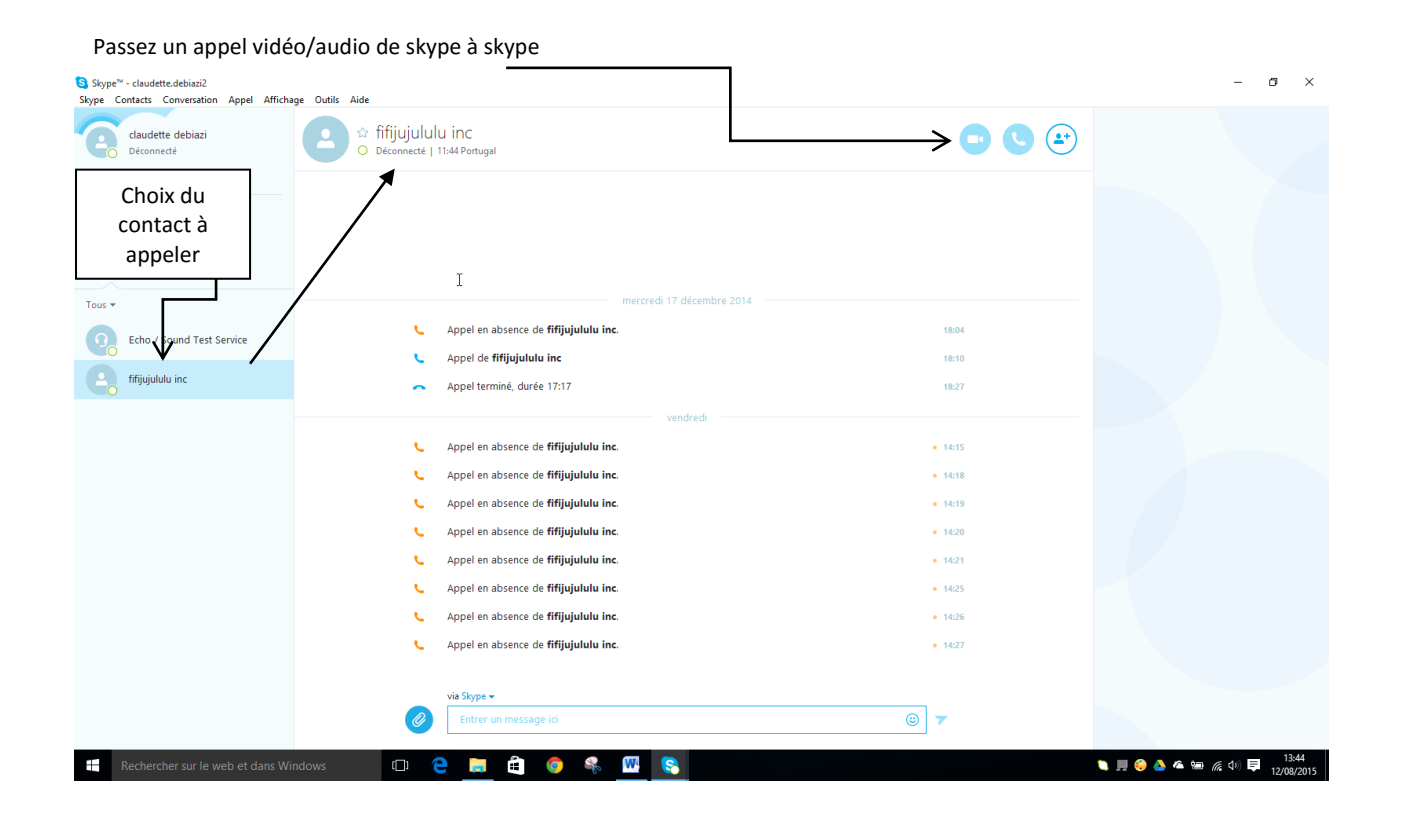

### **e) La gestion des appels.**

Après avoir sélectionner un de vos contacts, cliquez sur le bouton afin de passer un appel audio uniquement. Cliquez sur le bouton de afin de passer un appel audio et vidéo. La fenêtre ci-dessous apparait :

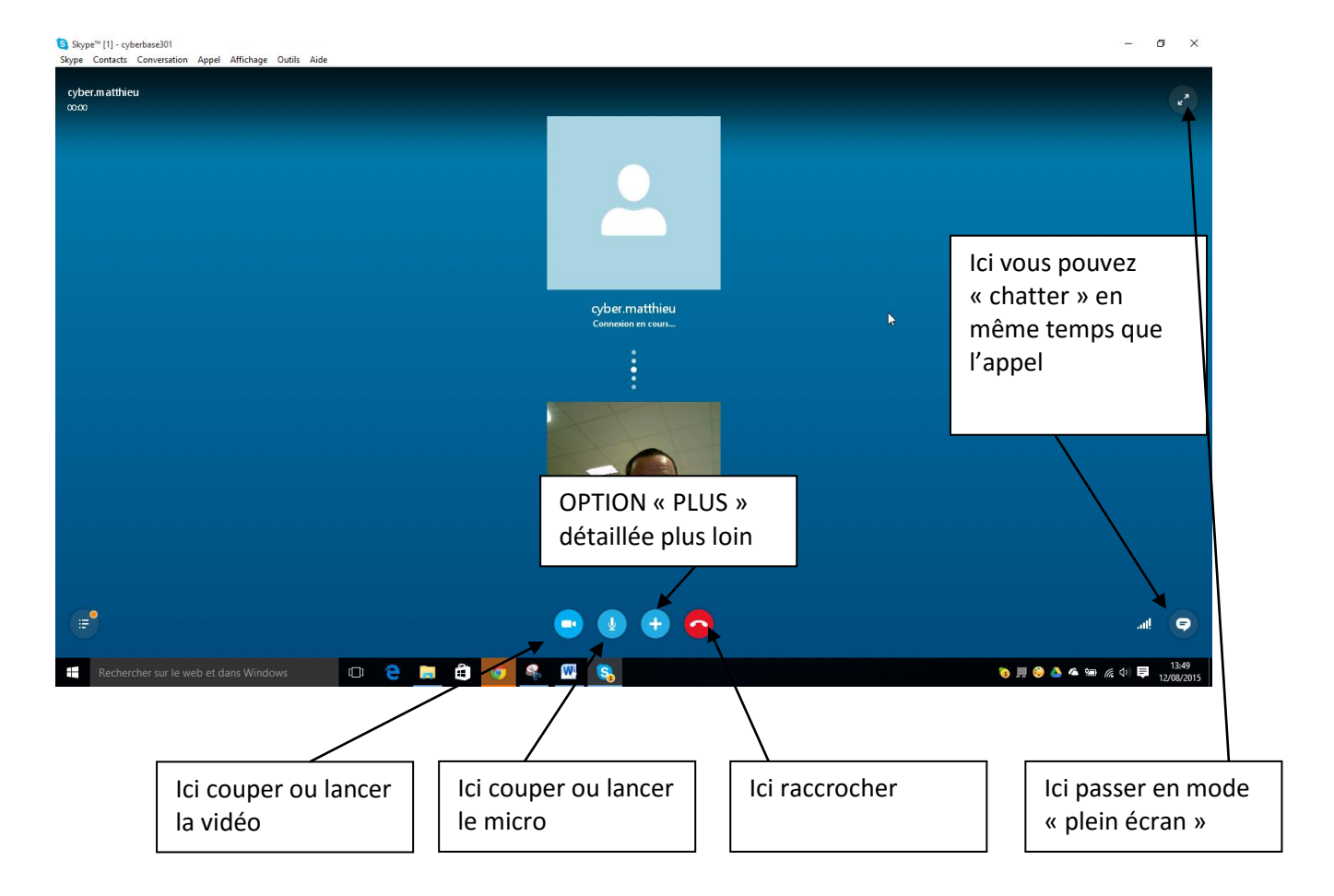

# L'option + :

Cette option vous permet d'échanger davantage de choses durant votre appel, grâce à cette fenêtre :

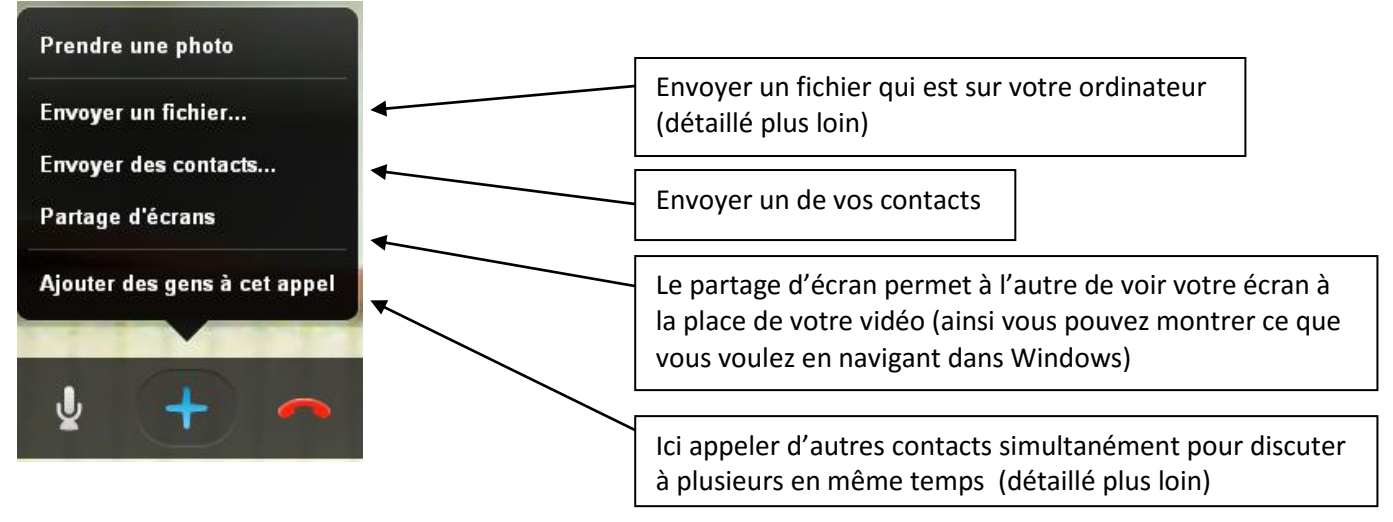

# f) **Organisez une vidéo conférence**

Pour cela, vous devez d'abord appeler 1 de vos contacts comme vu précédemment.

Puis vous allez cliquer sur le bouton « + » et « **ajouter des gens à cet appel** ». La fenêtre ci-dessous apparait :

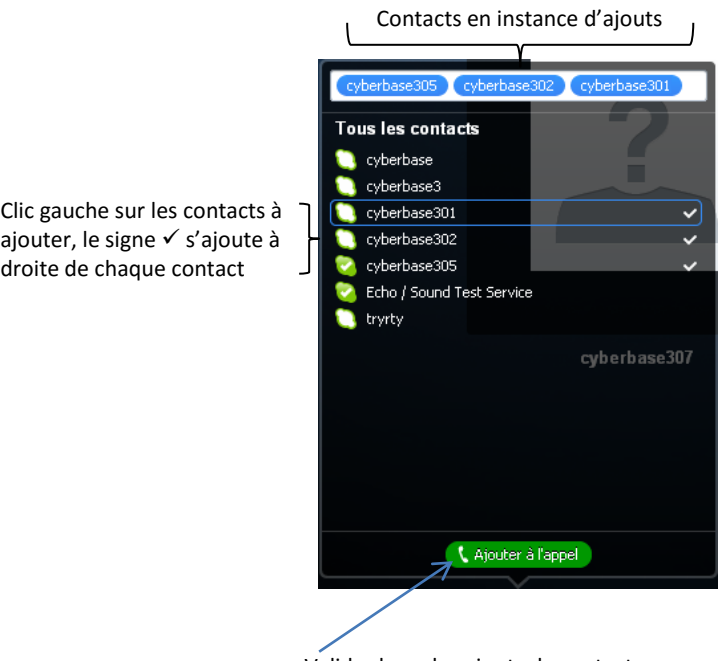

Valider le ou les ajouts de contacts

Les différents contacts ajoutés apparaissent sur votre écran d'appel. La vidéo conférence a démarré !

### **g) Echanger des documents (pièces jointes):**

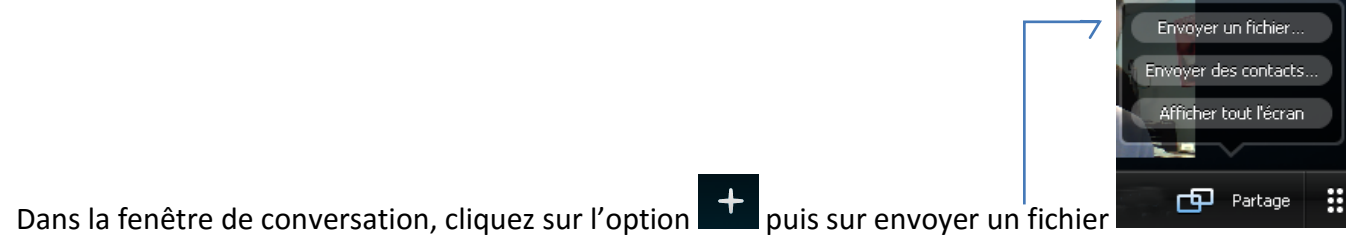

Double cliquez sur le fichier à transmettre.

Une fenêtre d'alertes s'ouvre. Votre contact doit cliquer sur le bouton OK pour accepter le fichier.

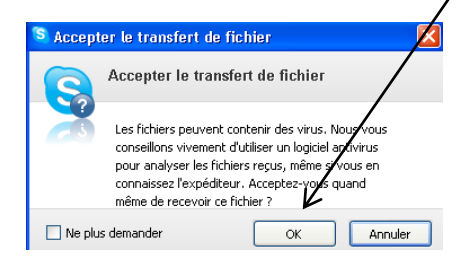

Il doit choisir l'endroit où il veut récupérer le document puis cliquer sur le bouton enregistrer.

## **h) Mettre en place une messagerie vocale**

Rendez vous ans l'onglet « outils » et choisissez « options »

Si vous souhaitez ne pas être connecté en permanence, la messagerie vocale vous permettra de recevoir des messages pour être informé des personnes qui vous ont appelé en votre absence du réseau.

Outils Aide je Changer de langue **Sky** Skype Wifi... Options... Ctrl+, **L** Appels Cliquez sur « appels » pour accéder aux paramètres de boite Paramétrage des appels vocale. C Renvoi d'appel **Boîte vocale** <sup>c</sup> Vidéo Skype™ - Options Cochez l'option « recevoir les appels en absence » pour activer la boite vocale **S** Généralités Boîte vocale : ne manquez plus jamais d'appels **A** Vie privée Quand vous êtes loin de Skype, vos appels peuvent être renvoyés vers la boîte vocale ou vers un autre téléphone. Recevoir les appels en absence sur la boîte vocale i Notifications Mon message d'accueil Durée : 0 secondes **L** Appels Enregistré le 22/01/2014 Enregistrez votre message d'accueil avec Paramétrage des appels Renvoyer les appels vers la boîte vocale si : ce bouton je ne réponds pas dans les  $\boxed{15}$  secondes ← Renvoi d'appel je suis déjà en ligne **Boîte vocale** je rejette l'appel <sup>d</sup> Vidéo Cochez les situations dans lesquelles vous souhaitez A noter : Si le transfert d'app cas de non réponse ils bascul rediriger vos contacts vers votre messagerie Conversations & SMS **O** Avancées Pensez bien sûr à enregistrer vos réglagesAutres choses que vous pouvez faire 2 En savoir plus sur la boîte vocale Enregistrer Annuler

Lors de la première activation, Skype vous envoie automatiquement sur Internet pour activer votre option et choisir des options supplémentaires.

Sur le site Skype, connectez-vous à votre compte avec vos identifiants, puis vous êtes dirigé vers l'option voulue :

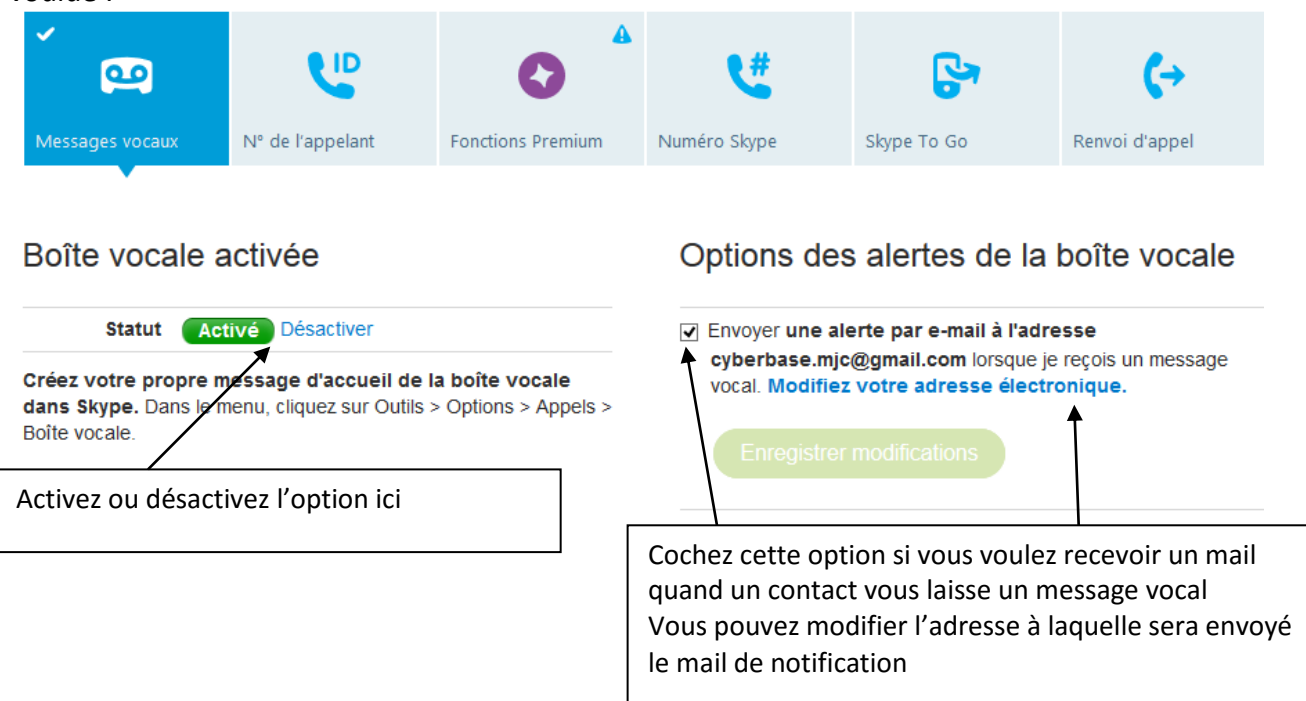

Cette fonction est beaucoup utilisée en milieu professionnel ou Skype remplace parfois le téléphone puisqu'il est gratuit.

Au domicile, cette option de messagerie n'est pas forcément utile puisque vous utilisez Skype pour les loisirs et la communication avec des proches…

A vous de décider le type d'utilisation que vous souhaitez…est-ce-grave de rater un appel ?

# **IV) OPTIONS:**

### **a) Sécurité et vie privée**

Afin d'utiliser Skype en toute sécurité **et ne pas être importuné par des appels venant de personnes que vous ne connaissez pas** (démarcheurs commerciaux entre autres), suivez ces instructions :

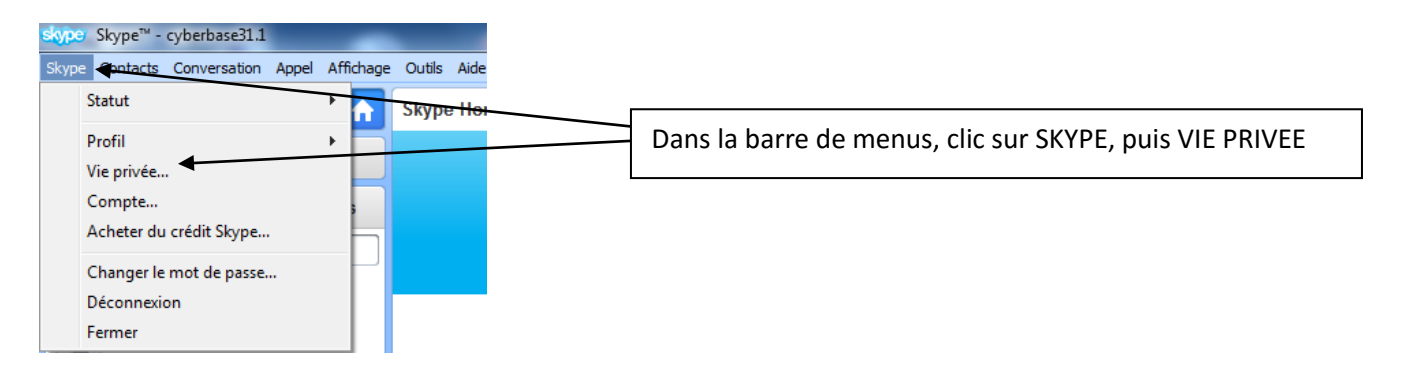

### La fenêtre d'options s'ouvre alors :

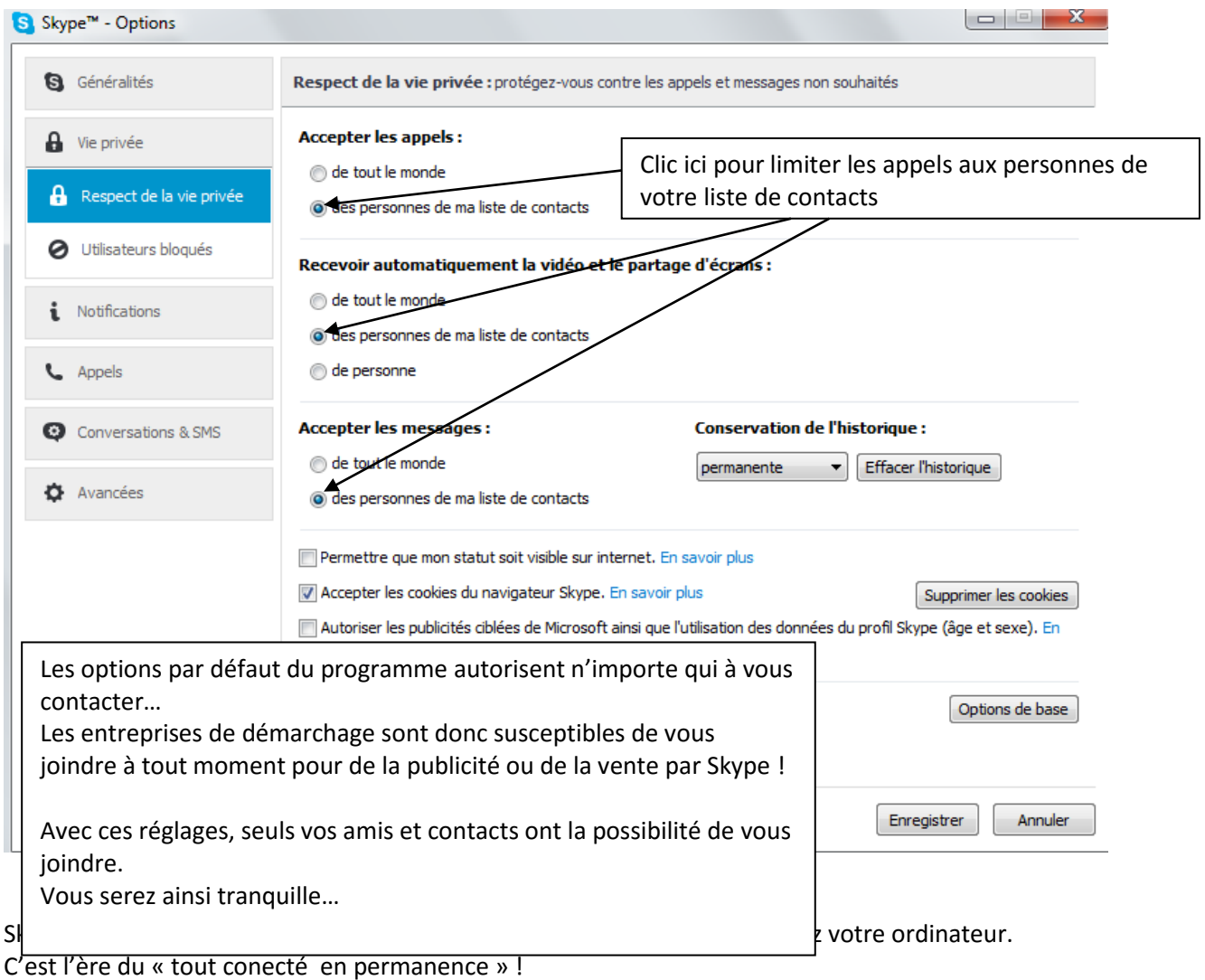

Vous pouvez décider de n'allumer Skype que lorsque vous en avez besoin. Et de rester maitre du programme : Rendez-vous dans l'onglet « outils », puis « options »

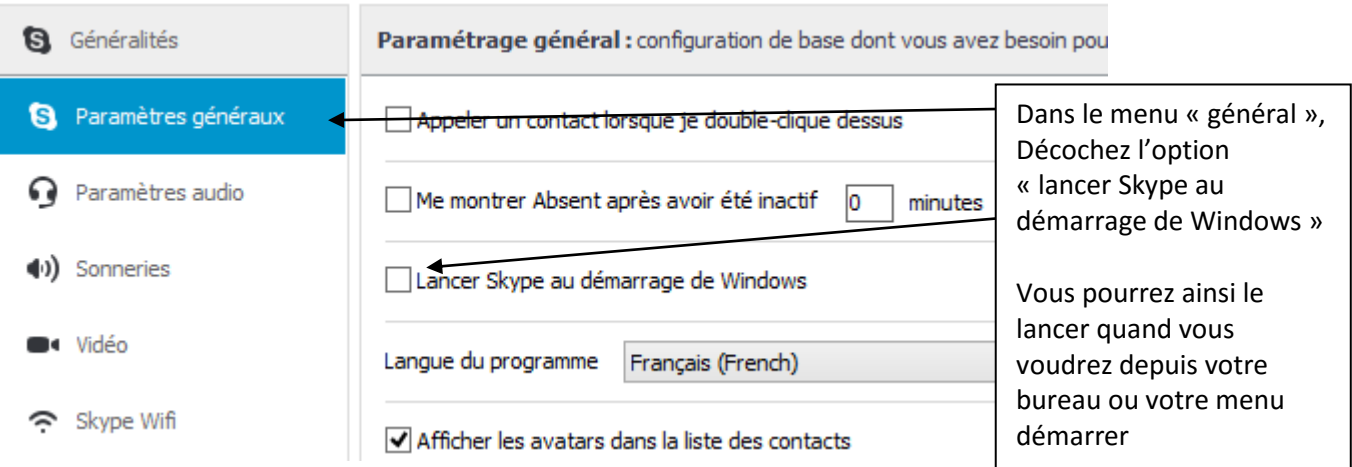

# **Se déconnecter et quitter :**

A la fin de votre utilisation, pensez à vous déconnecter de skype (surtout dans un lieu public) avant de fermer le logiciel.

Menu SKYPE puis clic sur DECONNEXION

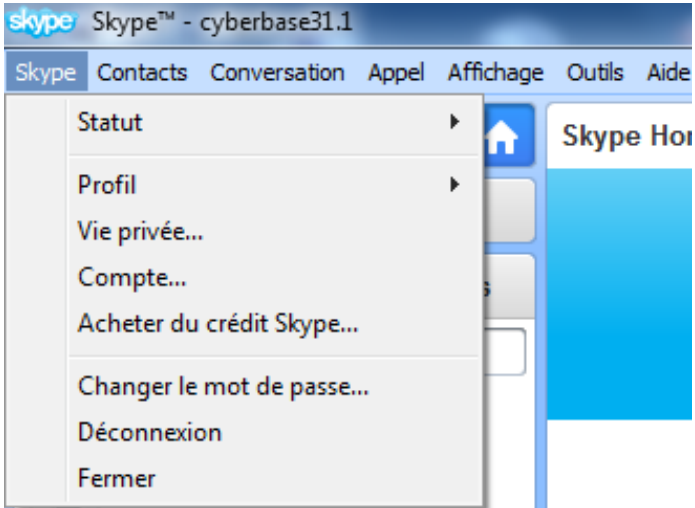

Bien que vous soyez déconnecté, Skype reste présent dans la barre des tâches de votre bureau : il reste donc en veille jusqu'à votre prochaine connection.

**Pour quitter le programme, faites un clic droit sur l'icône Skype de la barre de tâches, et choisissez « quitter »**

Garder Skype actif sans arrêt utilise de la mémoire inutilement. Il est donc bon de quitter le programme lorsque vous n'en avez plus besoin.

L'éteindre, c'est la garantie d'être tranquille…jusqu'à ce que vous le rallumiez.